### iPhone から Windows Phone へ: アプリケーション内広告

公開日: 2011 年 10 月 4 日 (火) 5:12:45 PM 日本語版更新: 2012 年 2 月 28 日(火)

[Windows Phone Interoperability サイトは](http://windowsphone.interoperabilitybridges.com/)、さまざまなスマートフォン プラットフォーム 向けにアプリケーションを開発してきた皆様が Windows Phone プラットフォームでの 開発をスムーズに始めることができるようにサポートすることを目的に運営しています。 この文書は、原文: [iPhone to Windows Phone: In-App Advertisements](http://windowsphone.interoperabilitybridges.com/articles/iphone-to-windows-phone-in-app-advertisements) の日本語訳で す。

### 目次

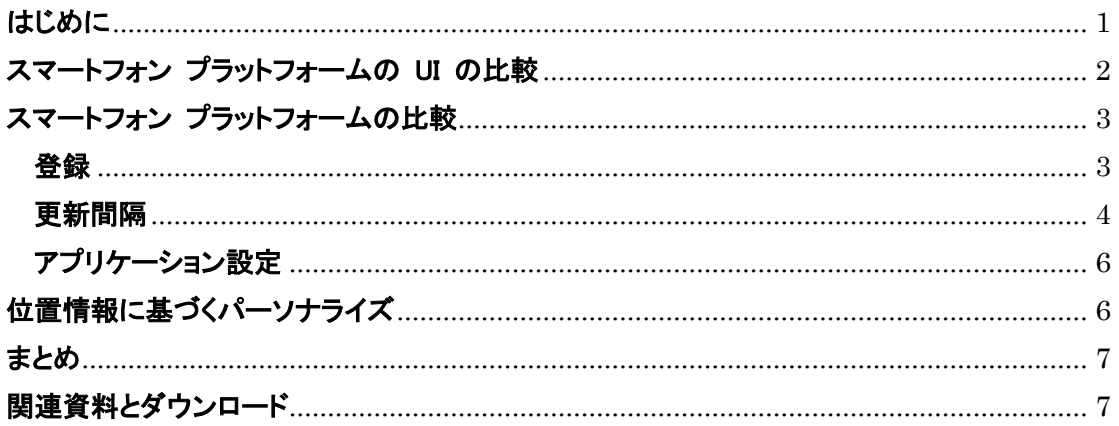

## <span id="page-0-0"></span>はじめに

スマートフォン アプリケーション内の広告は、有料版、試用版、無料版を問わず多く のアプリケーションで利益創出の手段として活用されています。いずれのスマートフォ ン プラットフォームも、開発の手間をほとんどかけずに広告を表示できるようにフレー ムワークを提供しています。iOS デバイス向けには、Apple から iAds というプラット フォームが提供されています。Windows Phone では Microsoft Advertising のプラット フォームおよび SDK を使用できます。

## <span id="page-1-0"></span>スマートフォン プラットフォームの UI の比較

iPhone (図 1) と Windows Phone (図 2) の画面キャプチャのとおり、広告の UI は 非常に似ています。長方形の領域で、他の要素の前面に広告を表示しています。 iPhone の広告は、グラデーションが適用されたボタンといくつかのアイコン画像で構 成されます。Microsoft Advertising のコントロールはそれよりも控えめなデザインです。 これは Windows Phone デザイン ガイドラインに準拠しています。広告用コントロー ルも他の UI コントロールと同様、自由にレイアウトおよび配置できます。

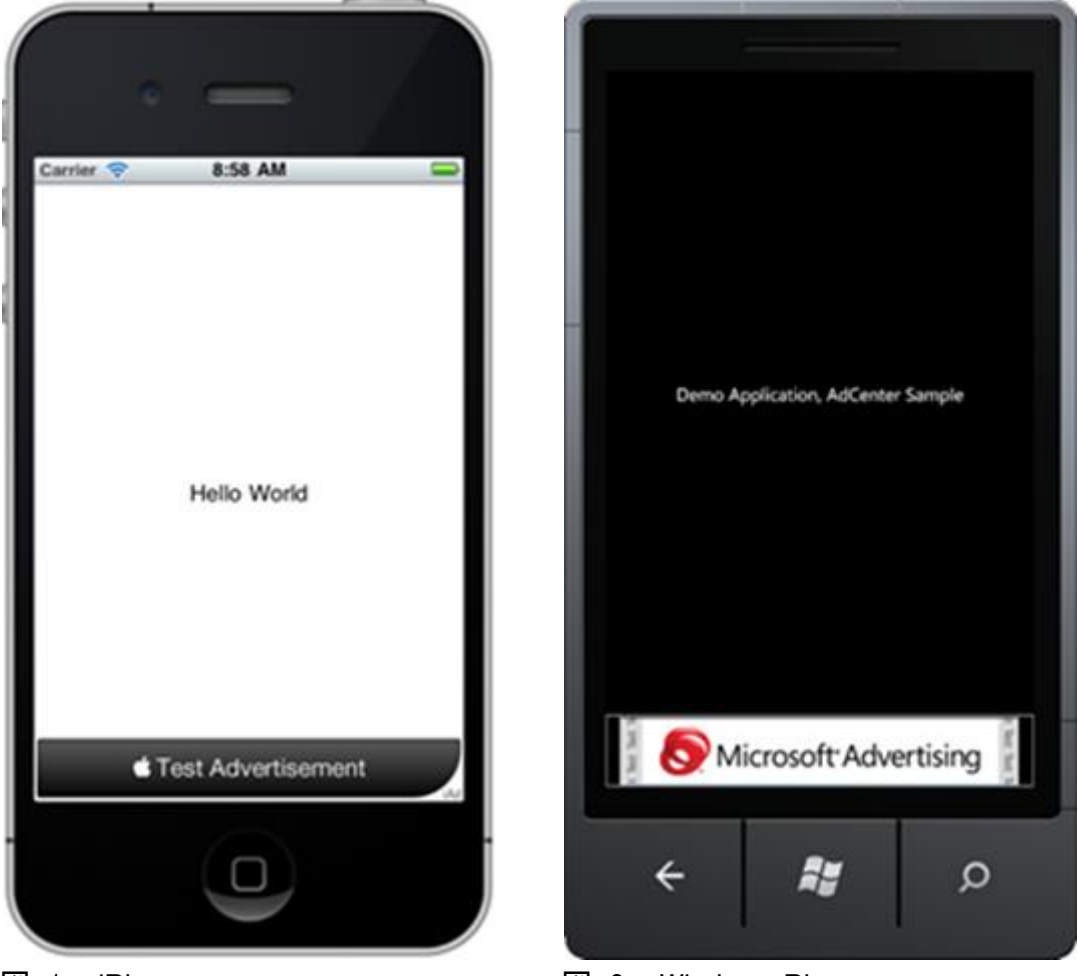

図 1 - iPhone 図 2 - Windows Phone

Windows Phone の広告はテキスト主体でも画像主体でも作成できますが、ほとんど は純粋なテキストです。コードによる設定で複数の広告を順番に切り替えて表示しま す。この切り替えを見やすくするために、アプリケーション本体の使用を邪魔すること のない簡単なアニメーションが使われています。広告は単純に縦方向に移動します。 新しい広告テキストが上から移動してくるのに合わせて、表示中の広告テキストはコ ントロールの下に移動して消えていくものです。

iAds とは異なり、全画面の対話モードは提供されません。ユーザーが広告をタッチす ると、電話が発信されるか、リンク先が Internet Explorer で表示されます。広告での 操作が完了したら、ユーザーはハードウェアの戻るボタンを押してアプリケーションに 戻ります。この動作がユーザーにとってシームレスであるようにするには、アプリケー ションが再開されるときの処理を適切に行うことが重要です。再開の処理は Marketplace の要件として規定されており、追加の作業が必要となるものではありま せん。

Windows Phone では AdControl UI コントロールを使用して広告を表示しますが、視 覚的効果として設定できるオプションは BorderBrush プロパティだけです (このコン トロールで表示されるその他の視覚的効果に関連するプロパティは Control クラス から継承されているもので実際には効果が適用されません)。また、これはコードで記 述することもできます。以下のように XAML で指定するのが一般的です。

<UI:AdControl Height="80" Width="460" BorderBrush="Blue" />

この例では広告の幅と高さが指定されていることに注意してください。これらのフィー ルドは必須で、指定がないと広告が表示されません。これらを使用して広告を大きくし たり小さくしたりすることで、独自のレイアウトに適合させることができます。XAML で は、色には上記のような既知の名前を使うか、以下のように 16 進数値をそのまま指 定します。

<span id="page-2-0"></span><UI:AdControl Height="80" Width="460" BorderBrush="#FFBA2121" />

### スマートフォン プラットフォームの比較

#### <span id="page-2-1"></span>登録

広告を受信するには、開発者としての登録と、アプリケーションごとの登録が必要で す。iAds の場合、iTunes Connect (itunesconnect.apple.com) で iAd Network の契 約に署名し、アプリケーションの提出時に広告を有効にします。Microsoft Advertising では pubcenter.microsoft.com で広告用アカウントを登録および管理します。このプ ロセスには Live ID が必要です。広告用の登録は難しくありませんが、支払いを受け

るための追加情報の登録が必要です (この支払いは、1 か月または通算で 5,000 円 を超えた時点で発生します)。情報の登録は英語による入力が必須ですのでご注意く ださい。

1 つ以上のアカウント設定が完了したら、モバイル アプリケーション (開発したアプリ ケーション) と広告単位 (ターゲット広告のコンテンツ) を登録します。アプリケーショ ンを登録すると GUID 形式のアプリケーション ID が発行されます。アプリケーション ID が生成されると、PubCenter ダッシュボードを使ってアプリケーション単位で広告 の成果を確認できるようになります。

iAds のターゲット広告の大部分は地域とアプリケーションのメタデータに基づき自動 で挿入されますが、広告単位を編集することで、"ショッピング" や "本と文学" など、 ターゲット広告のカテゴリを作成できます。広告単位ごとに最大 3 種類のカテゴリを 選択できます。また iAd の URL 除外機能と同様、特定の Web サイトの URL を 明示的に除外できます。これによって、たとえば競合他社の広告などを排除できます。 成果をより大きくするには、アプリケーションを使用するユーザーの種類に合わせた 広告単位を作成するとよいでしょう。広告単位のメリットは、種類が似た複数のアプリ ケーションで同じ広告単位を共有し、管理を簡素化できる点です (必須ではありませ  $\mathcal{L}$ )。

これらの手順が完了したら、アプリケーション ID と広告単位 ID を AdControl XAML に埋め込みます。標準的な XAML の手法では、以下の例のように "UI" プ レフィックスを Microsoft.Mobile.Advertising.UI 名前空間に登録し、このアセンブリを 参照します。これは iAd.framework を Xcode プロジェクトに追加し、iAd/iAd.h のイ ンポート行を追加するのと同等の設定です。

<UI:AdControl

ApplicationId="00000000-0000-0000-0000-000000000000" AdUnitId="00000000" Height="80" Width="460" BorderBrush="Blue" />

これで、完全に機能する広告用コントロールを使えるようになりました。エラーが発生 する場合や、何らかの理由で広告が利用できない場合でも、広告用コントロールの領 域が既定で確保されます。

#### <span id="page-3-0"></span>更新間隔

特に変更を加えなくても、AdControl には IsAutoRefreshEnabled というプロパティが あり、これによりバックグラウンド タイマーが作成され、広告が自動的に更新されま

す。このプロパティは既定で true に設定されています。広告の既定の更新間隔は、 Microsoft AdControl の場合 60 秒で、iOS の場合は iAd アカウントのサーバー設 定で決定します。

広告の数を増やして広告収益の可能性を高めるために、更新間隔を短くすることもで きます。マイクロソフトおよびアップルの広告用コントロールは、開発者がコードで設 定できるアクションやタイミングに応答する形で動作します。たとえばこの Windows Phone サンプル アプリケーションは、複数の広告をローテーションで表示する際の 間隔をタイマーを使って秒数で設定しています。iAd のサンプル アプリケーションも 更新間隔を使って同様の操作が可能です。

マイクロソフトのコントロールでは、ストーリーボード アニメーションの使用または DispatchTimer オブジェクトの作成という 2 つの簡単な方法でタイマーのメカニズム を実装できます。採用するソリューションはアプリケーションでの必要性に応じて開発 者が判断できますが、多くの場合は UI 処理スレッドのパフォーマンスを考慮して判 断します。コードでタイマー ユーティリティ (DispatcherTimer) を使用する方がストー リーボードよりもパフォーマンスは高くなります。タイマーを使用するための 2 段階の 手順を以下に示します。

1. 自動更新設定を無効にします。

```
// 広告用コントロールを設定する。
adControl.ApplicationId = AD_CENTER_APPLICATION_ID;
adControl.AdUnitId = AD CENTER AD UNIT ID;
adControl.IsAutoCollapseEnabled = true;
adControl.IsAutoRefreshEnabled = false;
adControl.AdRefreshed += new EventHandler(adControl AdRefreshed);
```
2. コントロールの更新メソッドを呼び出すタイマー メカニズムを設定します。

```
// 新しいタイマーを作成して、Interval を 30 秒に設定する。
DispatcherTimer timer = null;
void InitializeAdRefreshTimer()
{
   time r = new DispatcherTimer();_timer.Interval = TimeSpan.FromSeconds(30);
   timer.Tick += new EventHandler(timer Tick);
```

```
}
void timer Tick(object sender, EventArgs e)
{
   // タイマーを停止して広告を更新する。
   _timer.Stop();
   adControl.Refresh();
   // 注意: AdRefreshed イベントが発生してからタイマーを再開する。
}
void adControl_AdRefreshed(object sender, EventArgs e)
{
   // 広告が更新されたのでタイマーを開始する。
  _timer.Start();
}
```
### <span id="page-5-0"></span>アプリケーション設定

広告が適切に表示されるようにするには、PubCenter アカウントを設定してコントロー ルを埋め込むことに加えて、適切なアプリケーション設定が必要です。この手順を行 わないと、Marketplace でアプリケーションの審査が不合格にされてしまいます。

Windows Phone の場合、このようなアクセス許可は、通常、プロジェクトのプロパティ フォルダーにある WMAppManifest.xml ファイルで設定します。アプリケーションが広 告を表示するために必要な最小限の機能 (Capability) を含める必要があります。

<Capabilities> <Capability Name="ID\_CAP\_IDENTITY\_DEVICE" /> <Capability Name="ID\_CAP\_NETWORKING" /> <Capability Name="ID\_CAP\_WEBBROWSERCOMPONENT" /> </Capabilities>

# <span id="page-5-1"></span>位置情報に基づくパーソナライズ

Microsoft Advertising プラットフォームでは、郵便番号、緯度/経度、国名からユーザ ーの現在位置を認識し、それに合わせて広告をパーソナライズできます。位置情報に

基づいてカスタマイズを行うには、実際の場所を判定するための追加手順が必要で す。また、ユーザーの情報を取得することをユーザー自身に通知すると共に、ユーザ ーが使用を許可しないという選択をできるようにする必要があります。またマニフェス ト ファイルには、機能として ID CAP LOCATION を追加します。

### <span id="page-6-0"></span>まとめ

Microsoft Advertising があれば、Windows Phone アプリケーションを簡単に収益化で きます。必要な手順は、PubCenter アカウントを作成し、アプリケーションを登録し、 広告単位を登録して、AdControl を埋め込むことだけです。Microsoft AdCenter™ の 詳細については[、http://advertising.microsoft.com/mobile-apps](http://advertising.microsoft.com/mobile-apps) の記事「Windows Phone アプリケーションの収益化 (英語)」を参照してください。

## <span id="page-6-1"></span>関連資料とダウンロード

- [アプリケーション内広告: Windows Phone サンプル](https://github.com/Interop-Bridges/Windows-Phone-Porting-Samples/tree/master/In-App%20Advertisement/Windows%20Phone) (英語)
- [アプリケーション内広告: iPhone サンプル](https://github.com/Interop-Bridges/Windows-Phone-Porting-Samples/tree/master/In-App%20Advertisement/iPhone) (英語)
- ダウンロード: [広告用](http://go.microsoft.com/fwlink/?LinkId=198440) SDK
- MSDN の [API ドキュメント: Windows Phone 7 の広告用](http://msdn.microsoft.com/en-us/library/hh273457(v=MSADS.10).aspx) SDK (英語)

© 2011 Microsoft Corporation